# **RTI Connext**

Installation Guide

Version 7.2.0

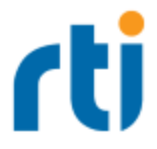

© 2019-2023 Real-Time Innovations, Inc. All rights reserved. October 2023.

#### **Trademarks**

RTI, Real-Time Innovations, Connext, Connext Drive, NDDS, the RTI logo, 1RTI and the phrase, "Your Systems. Working as one." are registered trademarks, trademarks or service marks of Real-Time Innovations, Inc. All other trademarks belong to their respective owners.

#### **Copy and Use Restrictions**

No part of this publication may be reproduced, stored in a retrieval system, or transmitted in any form (including electronic, mechanical, photocopy, and facsimile) without the prior written permission of Real-Time Innovations, Inc. The software described in this document is furnished solely under and subject to RTI's standard terms and conditions available at <https://www.rti.com/terms> and in accordance with your License Acknowledgement Certificate (LAC) and Maintenance and Support Certificate (MSC), except to the extent otherwise accepted in writing by a corporate officer of RTI.

#### **Third-Party Software**

RTI software may contain independent, third-party software or code that are subject to third-party license terms and conditions, including open source license terms and conditions. Copies of applicable third-party licenses and notices are located at [community.rti.com/documentation.](https://community.rti.com/documentation) IT IS YOUR RESPONSIBILITY TO ENSURE THAT YOUR USE OF THIRD-PARTY SOFTWARE COMPLIES WITH THE CORRESPONDING THIRD-PARTY LICENSE TERMS AND CONDITIONS.

#### **Notices**

#### *Deprecations and Removals*

Any deprecations or removals noted in this document serve as notice under the Real-Time Innovations, Inc. Maintenance Policy #4220 and/or any other agreements by and between RTI and customer regarding maintenance and support of RTI's software.

*Deprecated* means that the item is still supported in the release, but will be removed in a future release. *Removed* means that the item is discontinued or no longer supported. By specifying that an item is deprecated in a release, RTI hereby provides customer notice that RTI reserves the right after one year from the date of such release and, with or without further notice, to immediately terminate maintenance (including without limitation, providing updates and upgrades) for the item, and no longer support the item, in a future release.

#### **Technical Support**

Real-Time Innovations, Inc. 232 E. Java Drive Sunnyvale, CA 94089 Phone: (408) 990-7444 Email: [support@rti.com](mailto:support@rti.com) Website: <https://support.rti.com/>

# **Contents**

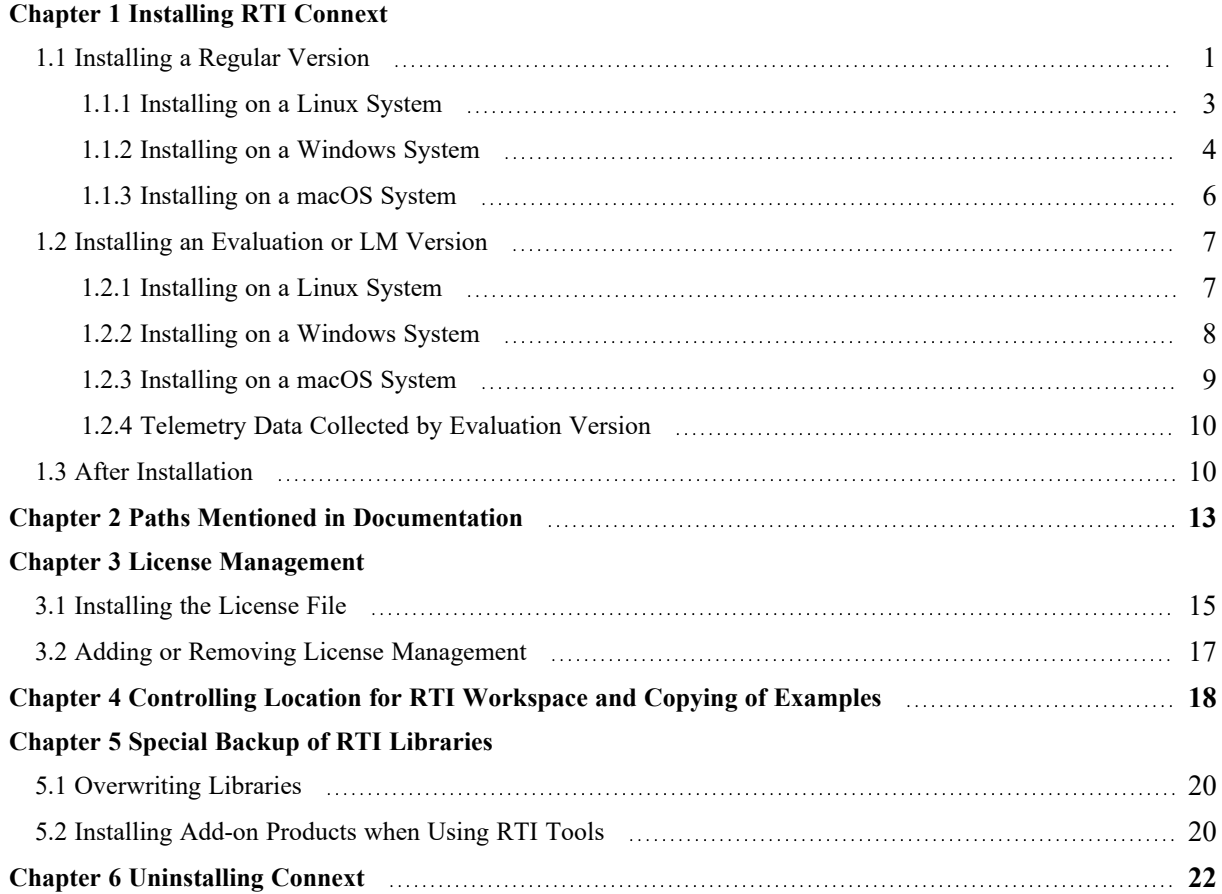

# <span id="page-4-0"></span>Chapter 1 Installing RTI Connext

*RTI*® *Connext*® is delivered as static and dynamic libraries with development tools, examples, and documentation that will help you use the libraries.

If you are installing a purchased version of *Connext*, see 1.1 [Installing](#page-4-1) a Regular Version below. If you are evaluating *Connext* or using it for research purposes, see 1.2 Installing an [Evaluation](#page-10-0) or LM [Version](#page-10-0) on page 7. Note that all evaluation and LM versions require a license key file to run. All use of both regular and LM versions is subject to RTI's Software License Agreement #4000. The evaluation version is subject to RTI's Software Evaluation License Agreement #4020.

### <span id="page-4-1"></span>1.1 Installing a Regular Version

*Connext* distributions are provided in two types of bundles: *hosts* and *targets*.

• A *host* bundle contains non-target-specific files, such as documentation, header files, tools, and infrastructure services executables. The host bundle is provided in a **.run**, **.exe**, or **.dmg** file that will run an installer.

Host bundles are named:

• rti connext dds-<version>-<package type>-host-<host-platform>.<extension>

The  $\leq$  package type $\geq$  is usually **pro**.

**Note:** The legacy **core** package type does not include all functionality. Please contact your local RTI sales representative or email **sales@rti.com** for more information.

The <host platform> depends on your development platform: **x64Linux** for Linux<sup>®</sup> systems, **x64Win64** for Windows® systems, or **darwin** for macOS® systems.

The <extension> is **run** for Linux systems, **exe** for Windows systems, or **dmg** for macOS systems.

• A *target* bundle contains libraries and any applications that have target-specific dependencies. A target bundle is an "RTI Package" (**\*.rtipkg**) file that must be installed on top of your host bundle.

Target bundles are named:

• rti\_connext\_dds-<version>-<package\_type>-target-<target\_architecture>.rtipkg

The  $\leq$ target architecture depends on your target machine (where you will deploy your completed application). These strings are listed in the RTI Connext Core [Libraries](https://community.rti.com/static/documentation/connext-dds/7.2.0/doc/manuals/connext_dds_professional/platform_notes/RTI_ConnextDDS_CoreLibraries_PlatformNotes.pdf) Platform Notes; examples are **x64Win64VS2017** and **x64Linux4gcc7.3.0**.

**Note:** You may have more than one target bundle if you are developing for multiple targets.

**Note:** If you are developing C# applications, you need to download NuGet packages as well. For detailed instructions, see [Installing](https://community.rti.com/static/documentation/connext-dds/7.0.0/doc/manuals/connext_dds_professional/getting_started_guide/csharp/before_csharp.html#installing-connext-heading) Connext in the RTI [Connext](https://community.rti.com/static/documentation/connext-dds/7.0.0/doc/manuals/connext_dds_professional/getting_started_guide/csharp/before_csharp.html) Getting Started Guide for C#.

If you are installing a patch release (for example, a 7.2.0.x release), read [Chapter](#page-23-0) 5 Special Backup of RTI [Libraries](#page-23-0) on page 20.

There are two ways to install a *Connext* host bundle:

- using an installer, which will prompt you for information such as where to install, or
- using a script, which allows you to run in "unattended mode" so you will not be prompted for information while it is installing.

Both ways are described below.

#### **Running from a Script (Unattended Mode)**

When running in unattended mode, the installer will use default values for its parameters unless you specify them at the command line (see Table 1.1 [Command-Line](#page-6-1) Options when Installing from a [Script\)](#page-6-1).

| <b>Parameter</b>        | <b>Values</b>                                                                                                    | <b>Meaning</b>                                                                                                    | <b>Default</b>                                                                      |
|-------------------------|----------------------------------------------------------------------------------------------------|----------------------------------------------------------------------------------------------------|-------------------------------------------------------------------------------------|
| --mode                  | win32<br>gtk<br>xwindows<br>osxat<br>text [not available on Windows]<br>unattended [all platforms]<br>[not available for "eval" or "Im"<br>package] | Should the installer display a graphical or a text-based<br>UI? Should the installer ask for user feedback?                                                                                                    | GUI available on<br>your platform                                                   |
| --unattendedmodeui      | none [not available on Windows]<br>minimal [not available on Windows]<br>minimalWithDialogs [required on<br>Windows if using --mode<br>unattended]  | If you chose --mode unattended, how much graphical<br>feedback should the installer display?                                                                                                    | none                                                                                |
| --prefix                | directory to install into                                                                                                    | The installation directory the product will be placed into.<br>Note that the installer will always place the product in a<br>directory named rti connext dds-7.2.0.<br>See Chapter 2 Paths Mentioned in Documentation on<br>page 13 | Platform-dependent<br>Windows Example:<br>c:\program files\rti<br>connext dds-7.2.0 |
| --disable copy examples | true<br>false                                                                                                    | Should the installer disable the copying of examples into<br>rti_workspace during installation (true) or not (false)?                                                                                                    | false                                                                               |

<span id="page-6-1"></span>Table 1.1 Command-Line Options when Installing from a Script

### <span id="page-6-0"></span>1.1.1 Installing on a Linux System

In these instructions, we assume your host bundle is named **rti** connext dds-7.2.0-pro-host**x64Linux.run** and your target bundle is named **rti\_connext\_dds-pro-target-7.2.0 x64Linux4gcc7.3.0.rtipkg**. Your filenames will be different depending on your package type and architecture.

- 1. Download the host and target bundles to a location of your choice; for example, **/home/<your user name>/Downloads**.
- 2. Install the host bundle. As described above, you can use an installer or a script:
	- Using the installer:

Run the host bundle installer (the **.run** file). For example:

/home/<your user name>/Downloads/rti\_connext\_7.2.0-dds-pro-host-x64Linux.run

Follow the on-screen prompts. You will be asked if you want to use the default installation directory (**/home/<your user name**>) or specify a different path. We refer to the installation directory as <NDDSHOME>, see Chapter 2 Paths Mentioned in [Documentation](#page-16-0) on [page 13.](#page-16-0)

• Using a script:

Run from a command prompt:

rti\_connext\_dds-7.2.0-<package\_type>-host-<host\_platform>.run --mode unattended --prefix <installation path>

The **--prefix** option allows you to specify the installation directory; if you omit this, the installer will install into a default location.

For example (enter on one line):

```
rti_connext_dds-7.2.0-pro-host-x64Linux.run
--mode unattended --prefix /home/user/rti_connext_dds-7.2.0
```
- 3. Install the target bundle(s). There are two ways to do this:
	- <sup>l</sup> From *RTI Launcher*:

Start *RTI Launcher* (**<NDDSHOME>/bin/rtilauncher**), select the **Configuration** tab, and click on **Install RTI Packages**. Add the location of your target file. Click **Install**.

• From the command line:

Open a command prompt and change to the **rti\_connext\_dds-7.2.0/bin** directory. Use **<NDDSHOME>/bin/rtipkginstall** to install the target bundle. For example (enter on one line):

```
rtipkginstall
  /home/<your user name>/Downloads/rti_connext_dds-7.2.0-pro-target-
x64Linux4gcc7.3.0.rtipkg
```
- 4. Read Chapter 3 License [Management](#page-18-0) on page 15.
- <span id="page-7-0"></span>5. See 1.3 After [Installation](#page-13-1) on page 10.

#### 1.1.2 Installing on a Windows System

In these instructions, we assume your host bundle is named **rti** connext dds-7.2.0-pro-host**x64Win64.exe** and your target bundle is named **rti\_connext\_dds-7.2.0-pro-targetx64Win64VS2017.rtipkg**. Your filenames will be different depending on your package type and architecture.

Depending on your version of Windows and where you want to install these files, your user account may or may not require administrator privileges.

- 1. Download the host and target bundles to a location of your choice; for example, **C:\Users\<your user name>\Downloads**.
- 2. Install the host bundle. As described above, you can use an installer or a script:

• Using the installer:

From your file explorer, open (double-click) the host bundle installer (the **.exe** file).

Follow the on-screen prompts. You will be asked if you want to use the default installation directory (**C:\Program Files**) or specify a different path.

 $\bullet$  Using a script:

Run from a command prompt:

```
rti_connext_dds-<version>-<package_type>-host-<host_platform>.exe
--mode unattended --unattendedmodeui minimalWithDialogs --prefix <installation
path>
```
The **--prefix** option allows you to specify the installation directory. If you do not specify a prefix, the installer will install into a default location.

For example (enter on one line):

```
rti connext dds-7.2.0-pro-host-x64Win64.exe --mode unattended
--unattendedmodeui minimalWithDialogs --prefix c:\program files\rti_connext_dds-
7.2.0
```
When running in unattended mode on a Windows system, you must specify **--unattendedmodeui minimalWithDialogs** or the installation will fail.

- 3. Install the target bundle(s). There are two ways to do this:
	- <sup>l</sup> From *RTI Launcher*:

Start *RTI Launcher* (**<NDDSHOME>\bin\rtilauncher** or from the Windows **Start** menu), select the **Configuration** tab, and click on **Install RTI Packages**. Add the location of your package file. Click **Install**.

• From the command line:

Open a command prompt and change to the **rti** connext dds-7.2.0\bin directory. Use the **rtipkginstall** batch file to install the target bundle. For example (enter on one line):

```
rtipkginstall C:\Users\<your user name>\Downloads\rti_connext_dds-7.2.0-pro-
target-x64Win64VS2017.rtipkg
```
- 4. Read Chapter 3 License [Management](#page-18-0) on page 15.
- 5. See 1.3 After [Installation](#page-13-1) on page 10.

#### <span id="page-9-0"></span>1.1.3 Installing on a macOS System

**Note:** Before installing the host and target bundles on a macOS system or an Arm v8 CPU, make sure Rosetta® 2 is installed and enabled. Rosetta 2 is an Apple tool for translating thirdparty software applications; without it, an error message will display when attempting to install *Connext*. Installation instructions for Rosetta 2 can be found at [https://support.apple.com/en](https://support.apple.com/en-us/HT211861)[us/HT211861](https://support.apple.com/en-us/HT211861). Rosetta 2 is only required during *installation* of the host and target bundles. It is not required at runtime.

In these instructions, we assume your host bundle is named **rti** connext dds-7.2.0-pro-host-darwin.dmg and your target bundle is named **rti** connext dds-7.2.0-pro-target-arm64Dar**win20clang12.0.rtipkg**. Your filenames will be different depending on your package type and architecture.

- 1. Download the host and target bundles to a location of your choice; for example, **/Users/<your user name>/Downloads**.
- 2. Double-click on the host bundle **.dmg** file. You should see a screen appear.
- 3. Double-click on the icon in the screen to run the installer application.
- 4. Follow the on-screen prompts. You will be asked if you want to use the default installation directory (**/Applications/rti** connext dds-7.2.0) or specify a different path. Note that the installer will always place the product inside a folder named **rti** connext dds-7.2.0. We refer to the installation directory as <NDDSHOME>, see Chapter 2 Paths Mentioned in [Documentation](#page-16-0) on [page 13.](#page-16-0)

**Note:** If you do not install *Connext* in the default installation directory (**/Applications/rti\_connext dds-7.2.0**), the *Launcher* icon might not display in the macOS Launchpad (see the [Launch](https://support.apple.com/en-gb/guide/mac-help/mh35840/mac)pad User [Guide\)](https://support.apple.com/en-gb/guide/mac-help/mh35840/mac). You can still access the *Launcher* application in the **rti\_connext\_dds-7.2.0** directory.

- 5. Install the target bundle(s). There are two ways to do this:
	- <sup>l</sup> From *RTI Launcher*:

Start *RTI Launcher* (**<NDDSHOME>/RTI Launcher**), select the Configuration tab, and click on **Install RTI Packages**. Add the location of your target file. Click **Install**.

• From the command line:

Open a command prompt and change to the **rti** connext dds-7.2.0/bin directory. Use **<NDDSHOME>/bin/rtipkginstall** to install the target bundle. For example (enter on one line):

```
rtipkginstall /Users/<your user name>/Downloads/rti_connext_dds-7.2.0-pro-target-
arm64Darwin20clang12.0.rtipkg
```
- 6. Read Chapter 3 License [Management](#page-18-0) on page 15.
- <span id="page-10-0"></span>7. See 1.3 After [Installation](#page-13-1) on page 10.

### 1.2 Installing an Evaluation or LM Version

In addition to RTI Connext Professional, the evaluation ("eval") and LM ("lm") packages include *[RTI](https://community.rti.com/static/documentation/connext-dds/7.2.0/doc/manuals/connext_dds_professional/users_manual/index.htm#users_manual/PartRealtimeWAN.htm) [Real-Time](https://community.rti.com/static/documentation/connext-dds/7.2.0/doc/manuals/connext_dds_professional/users_manual/index.htm#users_manual/PartRealtimeWAN.htm) WAN Transport*, *RTI Cloud [Discovery](https://community.rti.com/static/documentation/connext-dds/7.2.0/doc/manuals/addon_products/cloud_discovery_service/index.html) Service*, *RTI [Security](https://community.rti.com/static/documentation/connext-dds/7.2.0/doc/manuals/connext_dds_secure/getting_started_guide/index.html) Plugins*, and OpenSSL® version 3.0.9. (The installer provides a prebuilt version of OpenSSL 3.0.9. If you wish to build your own version of OpenSSL 3.0.9, you can find the source code here: [https://www.openssl.org/source/.](https://www.openssl.org/source/))

Evaluation and LM distributions usually combine the *host* and *target* in a single bundle, named after the *target*. For example, **rti\_connext\_dds-7.2.0-eval-x64Win64VS2017.exe** combines the **x64Win64** host with the **x64Win64VS2017** *target* in a single evaluation bundle; the same is true for the **rti** con**next\_dds-7.2.0-lm-x64Win64VS2017.exe** LM bundle. The target architecture depends on your target machine where you will deploy your completed application. These strings are listed in the RTI [Connext](https://community.rti.com/static/documentation/connext-dds/7.2.0/doc/manuals/connext_dds_professional/platform_notes/RTI_ConnextDDS_CoreLibraries_PlatformNotes.pdf) Core [Libraries](https://community.rti.com/static/documentation/connext-dds/7.2.0/doc/manuals/connext_dds_professional/platform_notes/RTI_ConnextDDS_CoreLibraries_PlatformNotes.pdf) Platform Notes; examples are **x64Win64VS2017** and **x64Linux4gcc7.3.0**.

Some evaluation and LM distributions require you to install two bundles:

- A combined host/target bundle (.run, .exe, or .dmg), such as rti connext dds-7.2.0-lm**x64Linux4gcc7.3.0.run** or **rti\_connext\_dds-7.2.0-eval-x64Linux4gcc7.3.0.run**.
- <sup>l</sup> A separate LM target package (**.rtipkg**) for the specific target architecture, such as **rti\_connext\_ dds-7.2.0-lm-target-armv8Linux4gcc7.3.0.rtipkg**.

For example, suppose your target machine uses Ubuntu 18.04 LTS on an Arm v8 CPU. RTI does not currently provide a combined evaluation or LM host/target bundle for this architecture. So first you would install an evaluation/LM bundle for any Linux architecture, then install the LM target package for your Ubuntu 18.04 LTS target on an Arm v8 CPU. The instructions below explain how.

**Note:** Evaluation and LM packages cannot be installed in "unattended mode."

#### <span id="page-10-1"></span>1.2.1 Installing on a Linux System

- 1. Download the evaluation or LM bundle (for example: **rti\_connext\_dds-7.2.0-eval-x64Linux4gcc7.3.0.run** or **rti** connext dds-7.2.0-lm-x64Linux4gcc7.3.0.run) to a location of your choice; for example, **/home/<your user name>/Downloads**.
- 2. Run the eval/lm bundle installer (the **.run** file). For example:

```
/home/<your user name>/Downloads/rti_connext_dds-7.2.0-eval-x64Linux4gcc7.3.0.run
```
Follow the on-screen prompts. You will be asked if you want to use the default installation directory (**/home/<your user name**>) or specify a different path. We refer to the installation directory as <NDDSHOME>, see Chapter 2 Paths Mentioned in [Documentation](#page-16-0) on page 13.

3. If your target architecture does not have an Arm CPU, skip this step.

For Linux targets with an Arm CPU, you also need to install an LM target package. This package will have "**lm-target-arm**" in the filename and the architecture will start with "**arm**". You can install it on top of any evaluation or LM bundle for a Linux architecture. That is, the **.run** file and the **.rtipkg** file do not have to use the same Linux architecture string. For example, you can install **rti** connext dds-7.2.0-lm-target-armv8Linux4gcc7.3.0.rtipkg on top of rti connext **dds-7.2.0-eval-x64Linux4gcc7.3.0.run**.

There are two ways to install the LM target package:

<sup>l</sup> From *RTI Launcher*:

Start *RTI Launcher* (**<NDDSHOME>/bin/rtilauncher**), select the **Configuration** tab, and click on **Install RTI Packages**. Add the location of your target file. Click **Install**.

• From the command line:

Open a command prompt and change to the **rti** connext dds-7.2.0/bin directory. Use **<NDDSHOME>/bin/rtipkginstall** to install the target bundle. For example (enter on one line):

rtipkginstall /home/<your user name>/Downloads/rti\_connext\_dds-7.2.0-lm-targetarmv8Linux4gcc7.3.0.rtipkg

- 4. Read Chapter 3 License [Management](#page-18-0) on page 15.
- 5. See 1.3 After [Installation](#page-13-1) on page 10.

#### <span id="page-11-0"></span>1.2.2 Installing on a Windows System

Depending on your version of Windows and where you want to install these files, your user account may or may not require administrator privileges.

- 1. Download the evaluation or LM bundle (for example: **rti** connext dds-7.2.0-eval**x64Win64VS2017.exe** or **rti\_connext\_dds-7.2.0-lm-x64Win64VS2017.exe**) to a location of your choice; for example, **C:\Users\<your user name>\Downloads**.
- 2. Install the eval/lm bundle:

From your file explorer, open (double-click) the bundle installer (the **.exe** file).

Follow the on-screen prompts. You will be asked if you want to use the default installation directory (**C:\Program Files**) or specify a different path.

- 3. Read Chapter 3 License [Management](#page-18-0) on page 15.
- <span id="page-12-0"></span>4. See 1.3 After [Installation](#page-13-1) on the next page.

#### 1.2.3 Installing on a macOS System

**Note:** Before installing an evaluation or LM bundle on a macOS system or an Arm v8 CPU, make sure Rosetta® 2 is installed and enabled. Rosetta 2 is an Apple tool for translating thirdparty software applications; without it, an error message will display when attempting to install *Connext*. Installation instructions for Rosetta 2 can be found at [https://support.apple.com/en](https://support.apple.com/en-us/HT211861)[us/HT211861](https://support.apple.com/en-us/HT211861). Rosetta 2 is only required during *installation* of the host and target bundles. It is not required at runtime.

- 1. Download the evaluation or LM bundle (for example: **rti\_connext\_dds-7.2.0-lm-x64Darwin20clang12.0.dmg**) to a location of your choice; for example, **/Users/<your user name>/Downloads**.
- 2. Double-click on the host bundle **.dmg** file. You should see a screen appear.
- 3. Double-click on the icon in the screen to run the installer application.
- 4. Follow the on-screen prompts. You will be asked if you want to use the default installation directory (*Applications*/rti connext dds-7.2.0 or specify a different path. Note that the installer will always place the product inside a folder named **rti** connext dds-7.2.0. We refer to the installation directory as <NDDSHOME>, see Chapter 2 Paths Mentioned in [Documentation](#page-16-0) on [page 13.](#page-16-0)

**Note:** If you do not install *Connext* in the default installation directory (**/Applications/rti\_connext dds-7.2.0**), the *Launcher* icon might not display in the macOS Launchpad (see the [Launch](https://support.apple.com/en-gb/guide/mac-help/mh35840/mac)pad User [Guide\)](https://support.apple.com/en-gb/guide/mac-help/mh35840/mac). You can still access the *Launcher* application in the **rti\_connext\_dds-7.2.0** directory.

5. If your target architecture does not have an Arm CPU, skip this step.

For macOS targets with an Arm CPU, you also need to install an LM target package. This package will have "**lm-target**" in the filename and the architecture will start with "**arm**". You can install it on top of any evaluation or LM bundle for a macOS architecture. That is, the **.dmg** file and the **.rtipkg** file do not have to use the same macOS architecture string. For example, you can install **rti** connext **dds-7.2.0-lm-target-arm64Darwin20clang12.0.rtipkg** on top of **rti** con**next\_dds-7.2.0-lm-x64Darwin20clang12.0.dmg**.

There are two ways to install the LM target package:

<sup>l</sup> From *RTI Launcher*:

Start *RTI Launcher* (**<NDDSHOME>/RTI Launcher**), select the Configuration tab, and click on **Install RTI Packages**. Add the location of your target file. Click **Install**.

• From the command line:

Open a command prompt and change to the **rti** connext dds-7.2.0/bin directory. Use **<NDDSHOME>/bin/rtipkginstall** to install the target bundle. For example (enter on one line):

```
rtipkginstall /Users/<your user name>/Downloads/rti_connext_dds-7.2.0-lm-
target-arm64Darwin20clang12.0.rtipkg
```
- 6. Read Chapter 3 License [Management](#page-18-0) on page 15.
- <span id="page-13-0"></span>7. See 1.3 After [Installation](#page-13-1) below.

#### 1.2.4 Telemetry Data Collected by Evaluation Version

After installing the *Connext* evaluation ("eval") bundle, you will see a **TELEMETRY\_DATA.json** file, which contains general product usage information without any personal data or personal identifiers. If usage data sharing is enabled, this is the only file that is shared with RTI.

**Note:** Usage data sharing applies only to the evaluation bundle (bundles with "eval" in their name). See "Preferences Dialog," in the Configuration Tab section of the [RTI Launcher](https://community.rti.com/static/documentation/connext-dds/7.2.0/doc/manuals/connext_dds_professional/tools/launcher/users_manual/launcher/users_manual/Configuration_Tab.htm) User's Manual to learn how to enable/disable usage data sharing in the evaluation bundle.

**TELEMETRY\_DATA.json** is in the following locations:

- macOS systems: **/Users/<your user name>/rti** workspace/7.2.0/.tdata/
- Linux systems: /home/<your user name>/rti\_workspace/7.2.0/.tdata/
- Windows systems: *<your Windows documents folder>\rti\_workspace\7.2.0\.tdata\*

Where 'your Windows documents folder' depends on your version of Windows. For example, on Windows 10, the folder is **C:\Users\<your user name>\Documents**.

### <span id="page-13-1"></span>1.3 After Installation

After installation:

<sup>l</sup> From *Launcher*, right-click each icon to access documentation about that component. See the *RTI Launcher User's Manual* (in **<NDDSHOME>/doc/manuals/connext\_dds\_professional/tools/launcher**).

• See the *RTI Connext Getting Started Guide* (in <NDDSHOME>/doc/manuals/connext\_dds **professional/getting\_started\_guide**).

**Note:** On some Linux operating systems, executing the desktop shortcut for *Launcher* might report that the application has not been marked as trusted. This is a harmful warning that will prevent you from executing *Launcher* using the desktop shortcut. To remove this warning, click "Trust and Launch":

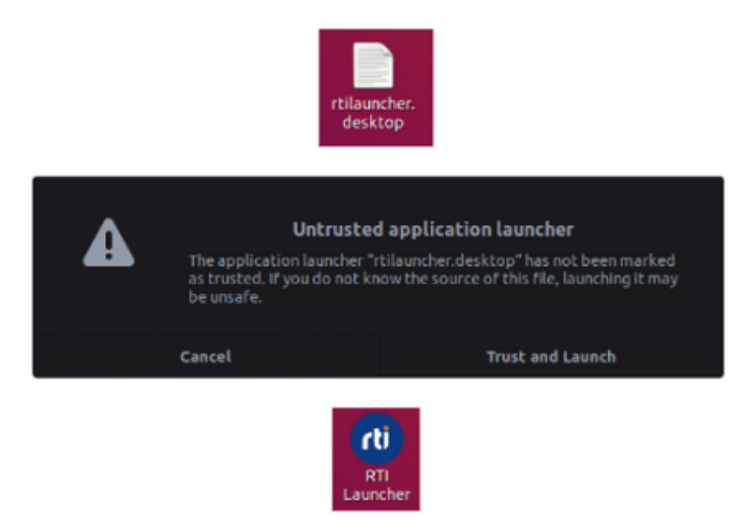

This will mark the desktop shortcut as a trusted application, allowing you to run the application. If the warning doesn't appear and the desktop shortcut still doesn't run, right-click the shortcut and click "Allow Launching":

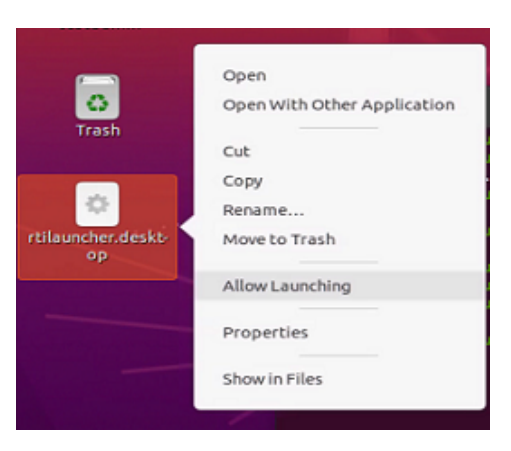

On some Linux operating systems, the desktop shortcut might not execute and will need to be run through the terminal or in the Activities panel. In some newer versions of GNOME, the "Allow Launching" option is missing from the context menu, preventing the desktop shortcut from being run. *Launcher* can still be run from the Activities panel:

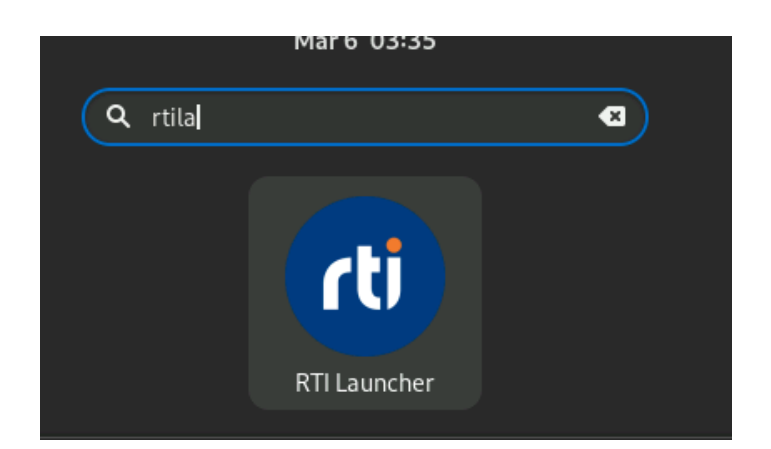

Or you can run *Launcher* through the terminal by entering the following command:

gtk-launch rtilauncher.desktop

# <span id="page-16-0"></span>Chapter 2 Paths Mentioned in **Documentation**

The documentation refers to:

#### <sup>l</sup> **<NDDSHOME>**

This refers to the installation directory for *RTI*® *Connext*®. The default installation paths are:

- macOS® systems: **/Applications/rti\_connext\_dds-7.2.0**
- Linux systems, non-*root* user: **/home/<***your user name***>/rti\_connext\_dds-7.2.0**
- Linux systems, *root* user: **/opt/rti\_connext\_dds-7.2.0**
- Windows® systems, user without Administrator privileges: **<***your home directory***>\rti\_connext\_dds-7.2.0**
- Windows systems, user with Administrator privileges: **C:\Program Files\rti\_connext\_dds-7.2.0**

You may also see **\$NDDSHOME** or **%NDDSHOME%**, which refers to an environment variable set to the installation path.

Wherever you see **<NDDSHOME>** used in a path, replace it with your installation path.

**Note for Windows Users:** When using a command prompt to enter a command that includes the path **C:\Program Files** (or any directory name that has a space), enclose the path in quotation marks. For example:

"C:\Program Files\rti\_connext\_dds-7.2.0\bin\rtiddsgen"

Or if you have defined the **NDDSHOME** environment variable:

"%NDDSHOME%\bin\rtiddsgen"

<sup>l</sup> **<path to examples>**

By default, examples are copied into your home directory the first time you run *RTI Launcher* or any script in **<NDDSHOME>/bin**. This document refers to the location of the copied examples as **<***path to examples***>**.

Wherever you see *<path to examples***>**, replace it with the appropriate path.

Default path to the examples:

- macOS systems: **/Users/***<your**user**name*/rti\_workspace/7.2.0/examples
- <sup>l</sup> Linux systems: **/home/***<your user name***>/rti\_workspace/7.2.0/examples**
- <sup>l</sup> Windows systems: *<your Windows documents folder***>\rti\_workspace\7.2.0\examples**

Where 'your Windows documents folder' depends on your version of Windows. For example, on Windows 10, the folder is **C:\Users\<your user name>\Documents**.

Note: You can specify a different location for **rti\_workspace**. You can also specify that you do not want the examples copied to the workspace. For details, see Chapter 4 [Controlling](#page-21-0) Location for [RTI Workspace](#page-21-0) and Copying of Examples on page 18.

# <span id="page-18-0"></span>Chapter 3 License Management

There's a distinction between a *license file* (or string) and a *license*. When you buy an RTI product, such as *RTI Connext Professional*, you are *licensed* to use it.

Within a package, some components may have to be activated using a license file or string, while others may not. For example, when you install the *RTI Connext Professional* package, the Core Libraries (which you are licensed to use) do not require a license file or string. However, tools like *RTI Admin Console* (which you are also licensed to use) require a license file.

Some components that do not require a license file in certain packages may require a license file in other packages. For example, the Core Libraries require a license file in the evaluation ("eval") and LM ("lm") packages. If a component in your *Connext* distribution requires a license file, you will receive one from RTI.

This section describes how to manage a license file. If you have more than one license file from RTI, you can concatenate them into one file. A single license file can be used to run on any architecture and is not node-locked. You are not required to run a license server.

### <span id="page-18-1"></span>3.1 Installing the License File

Save the license file in any location of your choice; the locations checked by the middleware are listed below.

You can also specify the location of your license file in *RTI Launcher's* **Configuration** tab. Then *Launcher* can copy the license file to the installation directory or to the user workspace.

Each time your *Connext* application starts, it will look for the license file in the following locations until it finds a valid license:

1. In the PropertyQosPolicy of the *DomainParticipant*, there may be a property called **dds.license.license\_string**. (Only if you have an "eval" or "lm" version of *Connext*.) The value for this property can be set to the content of a license file. (This may be necessary if a file system is not supported on your platform.) You can set the property either in source code

or in an XML file. An XML file example is shown below:

```
<domain_participant_qos>
    <property>
        <value>
            <element>
                <name>dds.license.license_string</name>
                <value>contents of license file</value>
            </element>
        \langle/value>
    </property>
</domain_participant_qos>
```
If the content of the license file is in XML, special characters for XML need to be escaped in the license string. Special characters include: quotation marks  $(")$  (replace with  $\&$ quot;), apostrophes (') (replace with  $\&$ **apos**;), greater-than (>) (replace with  $\&$ **gt**;), less-than (<) (replace with  $\&$ **lt**;), and ampersands  $(\&)$  (replace with  $\&$ **amp**;).

2. In the PropertyQosPolicy of the *DomainParticipant*, there may be a property called **dds.license.license\_file**. (Only if you have an "eval" or "lm" version of *Connext*.) The value for this property can be set to the location (full path and filename) of a license file. (This may be necessary if a default license location is not feasible and environment variables are not supported.) You can set the property either in source code or in an XML file.

Example XML to set **dds.license.license\_file**:

```
<domain_participant_qos>
    <property>
        <value>
            <element>
                <name>dds.license.license_file</name>
                 <value>path to license file</value>
            </element>
        \langle/value>
    </property>
</domain_participant_qos>
```
3. In the location specified in the environment variable **RTI\_LICENSE\_FILE**, which you may set to point to the full path of the license file, including the filename.

**Note:** When you run any of the scripts in the **<NDDSHOME>/bin** directory, this automatically sets the RTI\_LICENSE\_FILE environment variable (if it isn't already set) prior to calling the executable. It looks for the license file in two places: your **rti\_workspace** directory and the installation directory (NDDSHOME). (See Chapter 2 Paths Mentioned in [Documentation](#page-16-0) on [page 13.](#page-16-0))

- 4. If you are running any of the tools/services as executables via **NDDSHOME/bin/<executable script>** or through *Launcher*:
	- In your rti\_workspace/<version> directory, in a file called **rti\_license.dat**.
	- In your rti workspace directory, in a file called **rti license.dat**.
	- In <NDDSHOME> (the *Connext* installation directory), in a file called **rti license.dat**.
- 5. If you are running your own application linked with *Connext* libraries:
	- In your current working directory, in a file called **rti license.dat**.
	- In <NDDSHOME> (the *Connext* installation directory), in a file called **rti license.dat**.

As *Connext* attempts to locate and read your license file, you may (depending on the terms of the license) see a printed message with details about your license.

If the license file cannot be found or the license has expired, your application may be unable to initialize *Connext*, depending on the terms of the license. If that is the case, your application's call to **DomainParticipantFactory.create\_participant()** will return null, preventing communication.

<span id="page-20-0"></span>If you have any problems with your license file, please email **[support@rti.com](mailto:support@rti.com)**.

### 3.2 Adding or Removing License Management

If you are using a package type that requires a license file and your license file changes—for example, you receive a new license for a longer term than your original license—you do not need to reinstall *Connext*.

However, if you switch from an evaluation ("eval") or LM ("lm") distribution of *Connext* to a regular distribution, or vice versa, RTI recommends that you first uninstall your original distribution before installing your new distribution. Doing so will prevent you from inadvertently using a mixture of libraries from multiple installations.

# <span id="page-21-0"></span>Chapter 4 Controlling Location for RTI Workspace and Copying of **Examples**

By default, the **rti\_workspace** directory is created here:

- <sup>l</sup> Linux systems: **/home/***<your user name***>/rti\_workspace**
- <sup>l</sup> macOS systems: **/Users/***<your user name***>/rti\_workspace**
- <sup>l</sup> Windows systems: *<your Windows documents folder***>\rti\_workspace**

Here's how to specify a different location for **rti\_workspace** and/or disable copying the examples into the workspace.

#### **Linux and macOS systems:**

- To configure the behavior for *all* users, edit **<NDDSHOME>/resource/scripts/rticommon\_config.sh**.
- To configure the behavior for the *current* user (takes precedence), create **\$HOME/.rti/rticommon\_config.sh** as follows:

```
# Customize RTI Workspace Directory and Copy Behavior
#####################################################
# copy_examples=false
# workspace dir=$HOME/rti workspace
```
Uncomment the line(s) that you want to use (remove the  $#$ ).

#### **Windows systems:**

• To configure the behavior for *all* users, edit **<NDDSHOME>\resource\scripts\rticommon\_config.bat**. <sup>l</sup> To configure the behavior for the *current* user (takes precedence), create **<your home directory>\rti\rticommon\_config.bat** as follows:

```
@REM Customize RTI Workspace Directory and Copy Behavior
@REM ###################################################
@REM set copyExamples=false
@REM set "workspaceDir=C:\Users\%USERNAME%\Documents\rti_workspace"
```
Uncomment the line(s) that you want to use ( delete "@REM" at the start of the line).

# <span id="page-23-0"></span>Chapter 5 Special Backup of RTI Libraries

The following information applies if you are installing a patch release (a release with four digits, such as 7.2.0.1) into an existing installation directory. It does not apply if you are installing a patch release into a new directory. See the instructions that come with your patch release to know whether it's okay to install into an existing directory or you should install into a new one. You should almost never install a three-digit release into an existing installation directory.

### <span id="page-23-1"></span>5.1 Overwriting Libraries

When installing a new RTI package that overwrites a given library in the **<NDDSHOME>/lib/<architecture>** directory, the installer will copy the library from the **<NDDSHOME>/lib/<architecture>** directory to the **<NDDSHOME>/lib/<architecture>/<current\_installed\_version>** directory. This copy will

serve as a backup.

For example, if you install patch version 7.2.0.1 to the RTI core libraries for x64Win64VS2017, your overwritten core 7.2.0 libraries will be copied into the following directory before the 7.2.0.1 libraries are installed: **<NDDSHOME>/lib/x64Win64VS2017/7.2.0**.

If you install another patch later, before the 7.2.0.1 libraries are overwritten, then the 7.2.0.1 libraries will be copied into **<NDDSHOME>/lib/x64Win64VS2017/7.2.0.1**.

## <span id="page-23-2"></span>5.2 Installing Add-on Products when Using RTI Tools

RTI Tools commonly rely on the backup directory, so it is important to make sure its contents are correct, especially when you are using add-on products, such as *RTI Security Plugins*. To ensure the backup contents are correct, do the following:

Before installing a new patch (e.g., 7.2.0.1) that contains an add-on product, such as *Security Plugins*, always install the base version (e.g., **rti** security plugins-7.2.0-host-<arch>.r**tipkg**) of the add-on product, if you haven't already, before installing the patch release

#### version (e.g., **rti\_security\_plugins-7.2.0.1-host-<arch>.rtipkg**).

Installing the base version first ensures that when RTI Tools (such as *RTI Admin Console*, *RTI Monitor*, and *RTI System Designer*) are not part of the patch release (they usually are not), they keep using the base libraries they are built with instead of the patched libraries. You will receive an error otherwise.

(The RTI tool will look for the base libraries in the backup directory, such as **<NDDSHOME>/resource/app/lib/x64Win64VS2017/7.2.0**. But that backup directory either will not exist or will not contain all of the necessary base libraries if you didn't install the base version packages first. The tool will then look for the library in the patched directory. But if the patched library uses a function that is not implemented in the core library in the backup directory, an error occurs.)

# <span id="page-25-0"></span>Chapter 6 Uninstalling Connext

To uninstall *Connext*, run the uninstaller application.

• On Windows platforms:

If available from the Start Menu, run the uninstaller by clicking on the **Uninstall RTI Connext DDS** <package> option. Note that this is not available from the menu on Windows 8 systems. Alternatively, use Add/Remove Programs from the Windows Control Panel to uninstall *Connext*, or run the application from the **<NDDSHOME>\uninstall** directory.

• On other platforms:

Run the uninstaller from the **<NDDSHOME>/uninstall** directory.

**Note:** The uninstaller does not delete the **rti\_workspace** directory. To delete all RTI files, delete the **rti** workspace directory in your home directory. (See Chapter 2 Paths [Mentioned](#page-16-0) in [Documentation](#page-16-0) on page 13.)